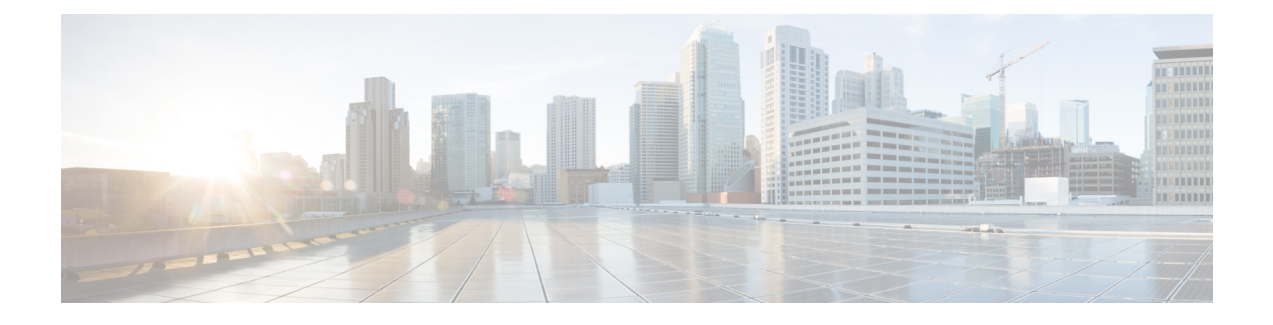

# **Configuring Cisco APIC-EM in Standalone Mode**

- Reviewing Cisco APIC-EM [Configuration](#page-0-0) Wizard Parameters, page 1
- [Configuring](#page-3-0) Cisco APIC-EM as a Single Host Using the Wizard, page 4
- [Managing](#page-10-0) Admin Accounts, page 11
- Installing Cisco APIC-EM [Applications,](#page-11-0) page 12
- Powering Down and Powering Up a Single Host or [Multi-Host](#page-13-0) Cluster, page 14
- [Uninstalling](#page-15-0) the Cisco APIC-EM, page 16

## <span id="page-0-0"></span>**Reviewing Cisco APIC-EM Configuration Wizard Parameters**

When the Cisco APIC-EM configuration begins, an interactive wizard prompts you to enter information to configure the controller. The following table displays the information that you will be prompted for to complete the configuration.

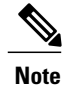

Ensure that the DNS and NTP servers are reachable before you run the configuration wizard and whenever a Cisco APIC-EM host reboots in the deployment.

**Table 1: Cisco APIC-EM Configuration Wizard Parameters**

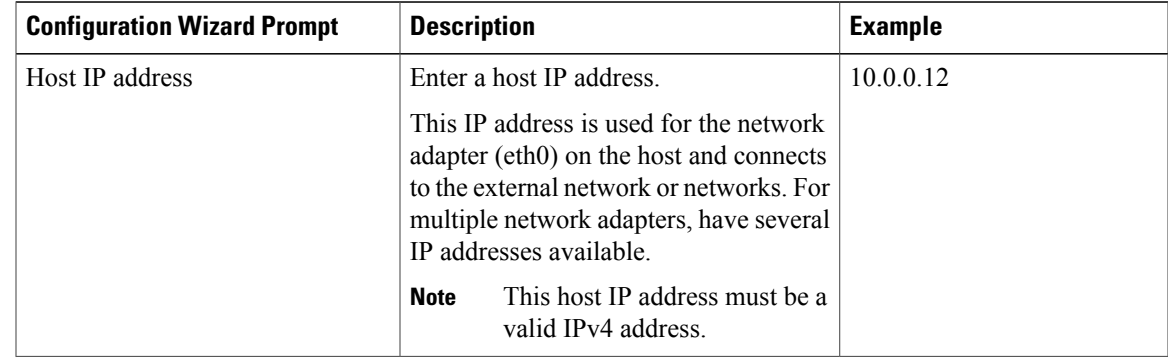

 $\mathbf I$ 

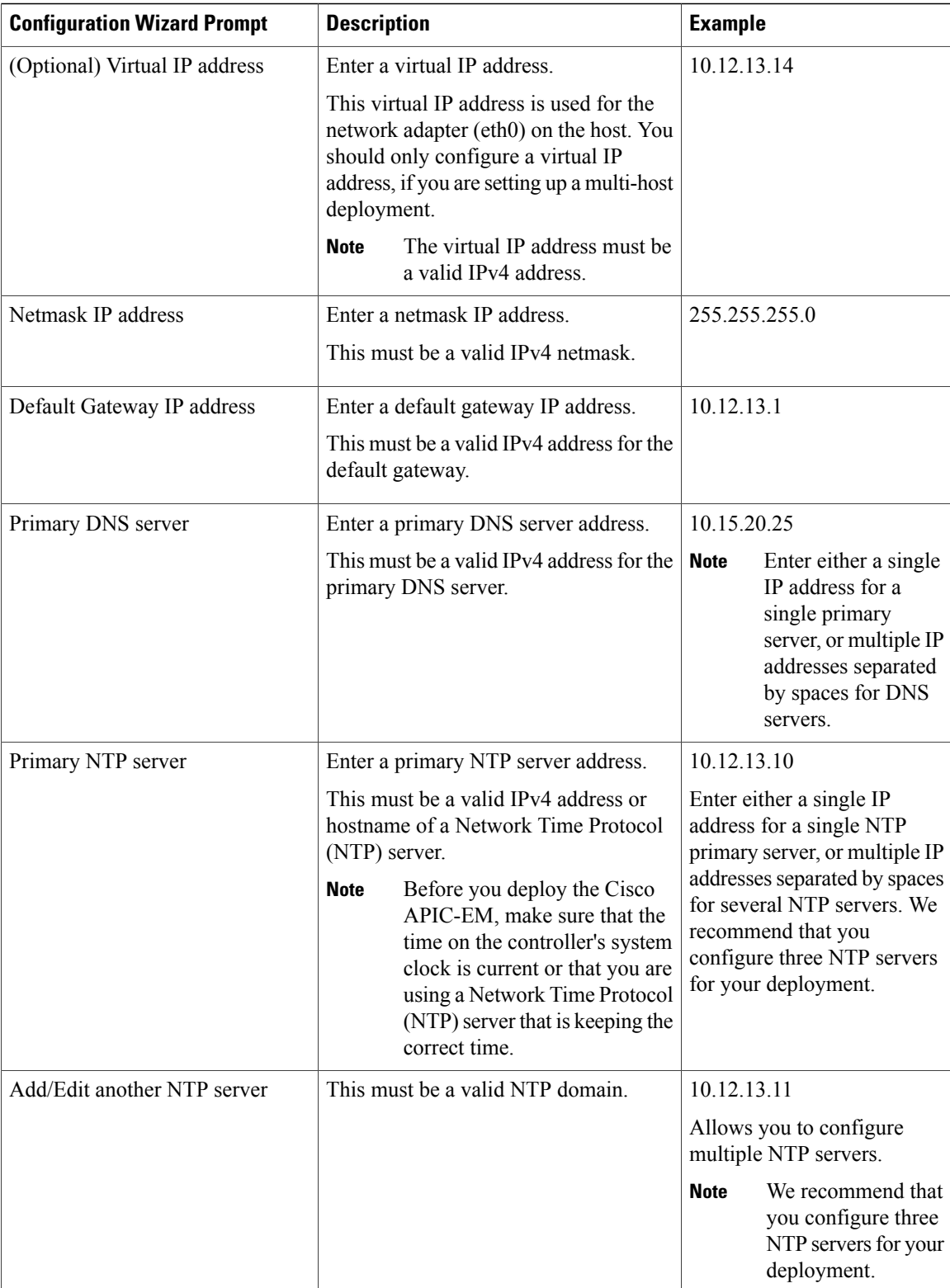

 $\overline{\phantom{a}}$ 

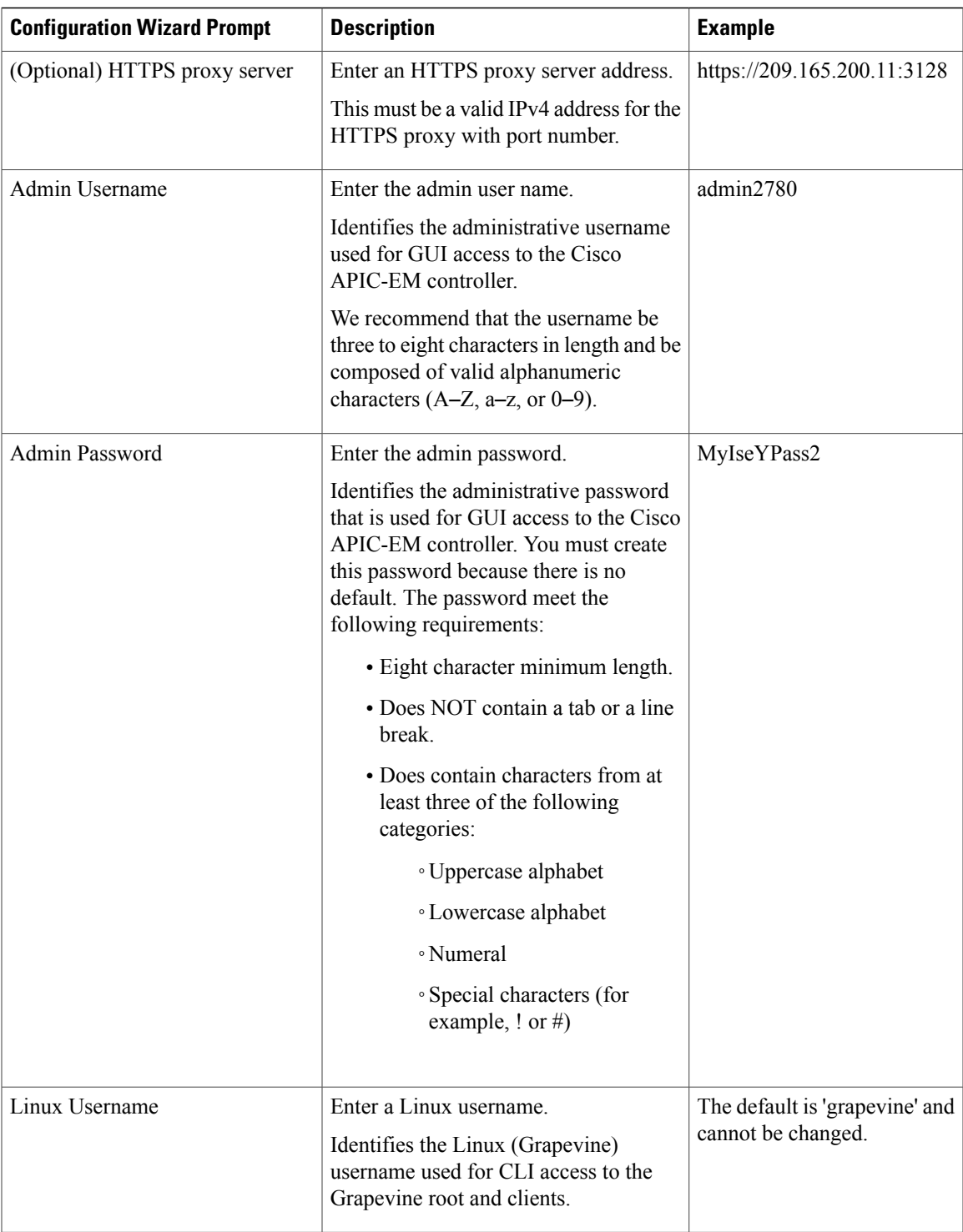

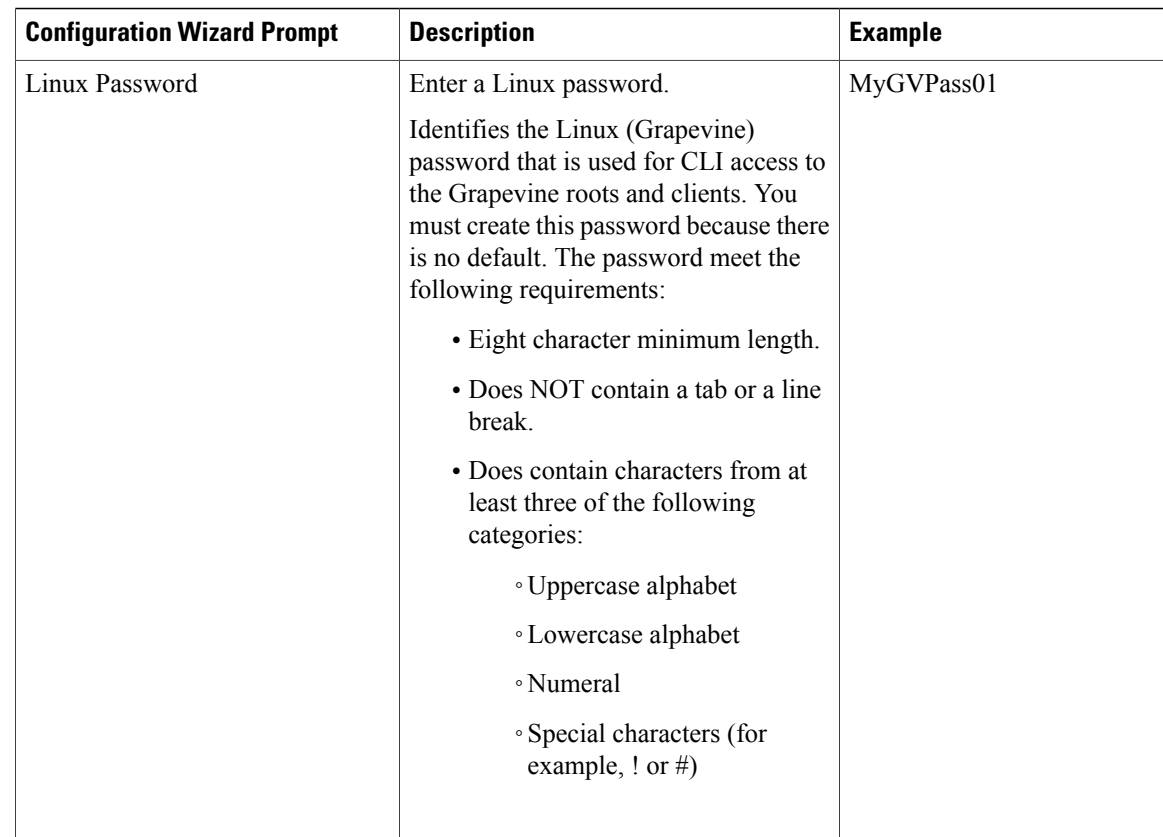

# <span id="page-3-0"></span>**Configuring Cisco APIC-EM as a Single Host Using the Wizard**

Perform the steps in the following procedure to configure Cisco APIC-EM as a single host using the wizard.

### **Before You Begin**

You must have either received the Cisco APIC-EM Controller Appliance with the Cisco APIC-EM pre-installed or you must have downloaded, verified, and installed the Cisco ISO image onto a server or virtual machine as described in the previous procedures.

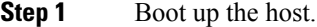

**Step 2** Review the **APIC-EM License Agreement** screen that appears and choose either **<view license agreement>** to review the license agreement or **accept>>** to accept the license agreement and proceed. **Note** You will not be able to proceed without accepting the license agreement.

After accepting the license agreement, you are then prompted to select a configuration option.

**Step 3** Review the **Welcome to the APIC-EM Configuration Wizard!**screen and choose the **Create anew APIC-EM cluster** option to begin.

**Step 4** Enter configuration values for the **NETWORK ADAPTER #1** on the host.

The configuration wizard discovers and prompts you to confirm values for the network adapter or adapters on your host. For example, if your host has three network adapters you are prompted to confirm configuration values for network adapter #1 (eth0), network adapter #2 (eth1), and network adapter #3 (eth2) respectively.

**Note** The step header changes to reflect your prior configuration selections.

The primary interface for the controller is eth0 and it is best practice to ensure that this interface is made highly available. **Important**

On Cisco UCS servers, the NIC labeled with number 1 would be the physical NIC. The NIC labeled with the number 2 would be eth1.

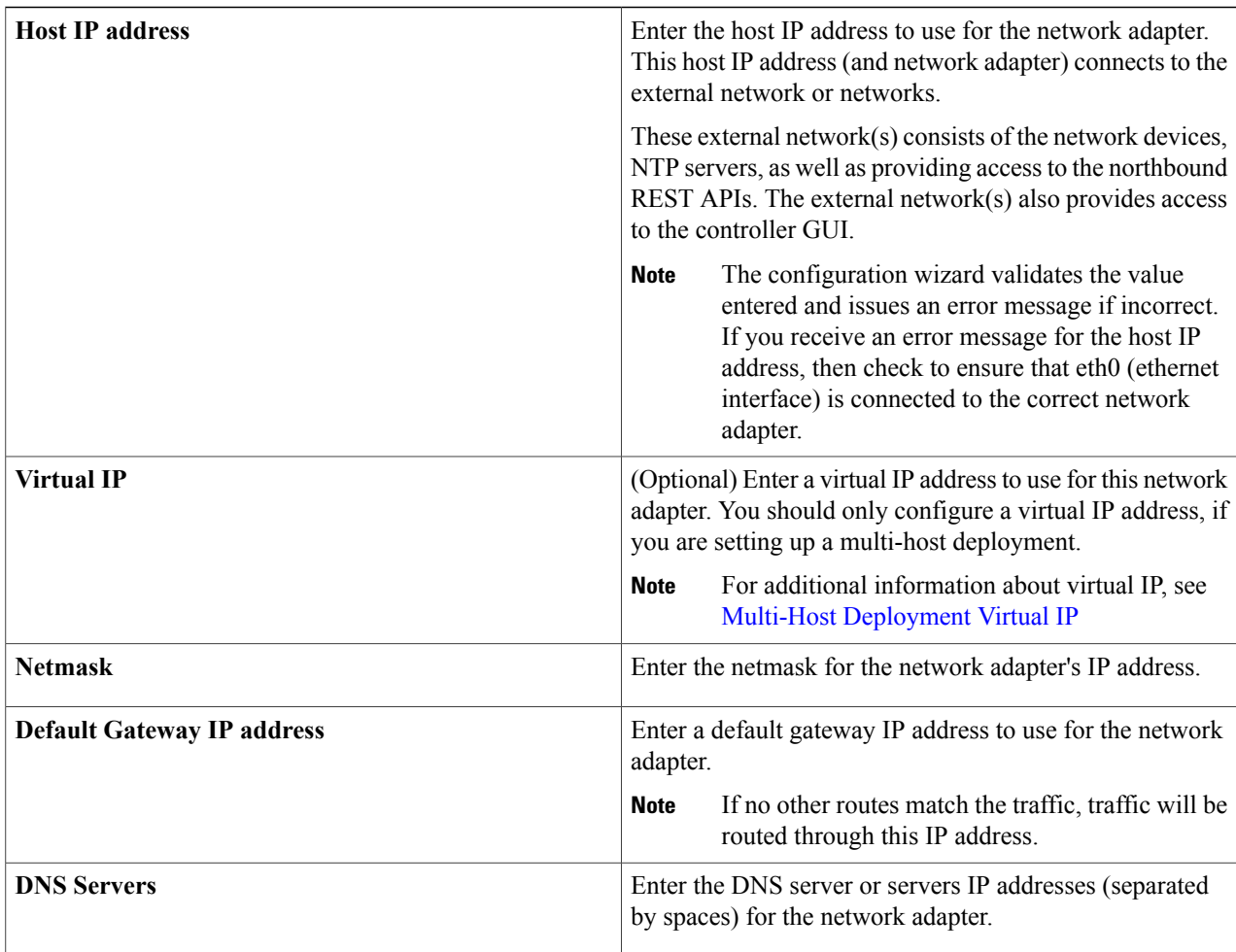

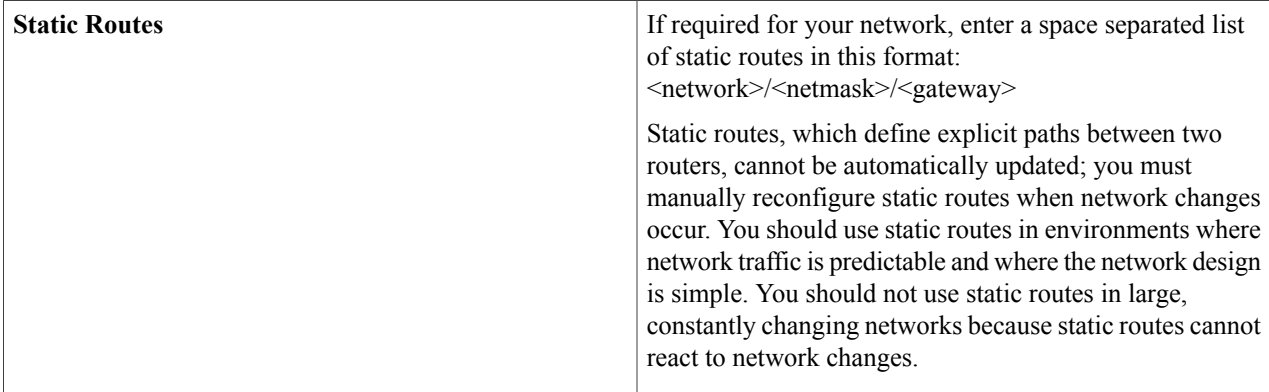

Once satisfied with the controller network adapter settings, enter **next>>** to proceed. After entering **next>>**, the configuration wizard proceeds to validate the values you entered. After validation and if your host has two network adapters, you are prompted to enter values for **NETWORK ADAPTER #2 (eth1)**. If your host has three network adapters, you are prompted to enter values for **NETWORK ADAPTER #2 (eth1)** and **NETWORK ADAPTER #3 (eth2)**. If you do not have any additional network adapters or if you do not have more than one non-routable network, then proceed directly to the next step.

- **Step 5** If the controller is being deployed in your network behind a proxy server and the controller's access to the Internet is through this proxy server, then enter configuration values for the **HTTPS PROXY**.
	- If there is no proxy server between the controller and access to the Internet, then this step will not appear. Instead, you will be prompted to enter values for **CLOUD CONNECTIVITY**. Additionally, if the **HTTPS PROXY** step appears because the Gateway is unreachable for a short period of time due to network delay, then you can choose **Next** and skip back to the **HTTPS PROXY** step. **Note**

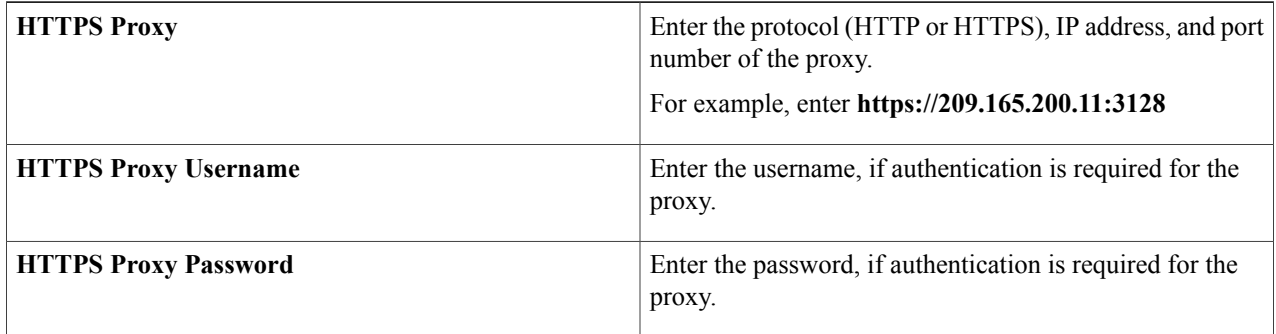

After configuring the **HTTPS PROXY**, enter **next>>** to proceed. After entering **next>>**, you are then prompted to enter values for **CLOUD CONNECTIVITY**.

**Step 6** Enter configuration values for **CLOUD CONNECTIVITY**.

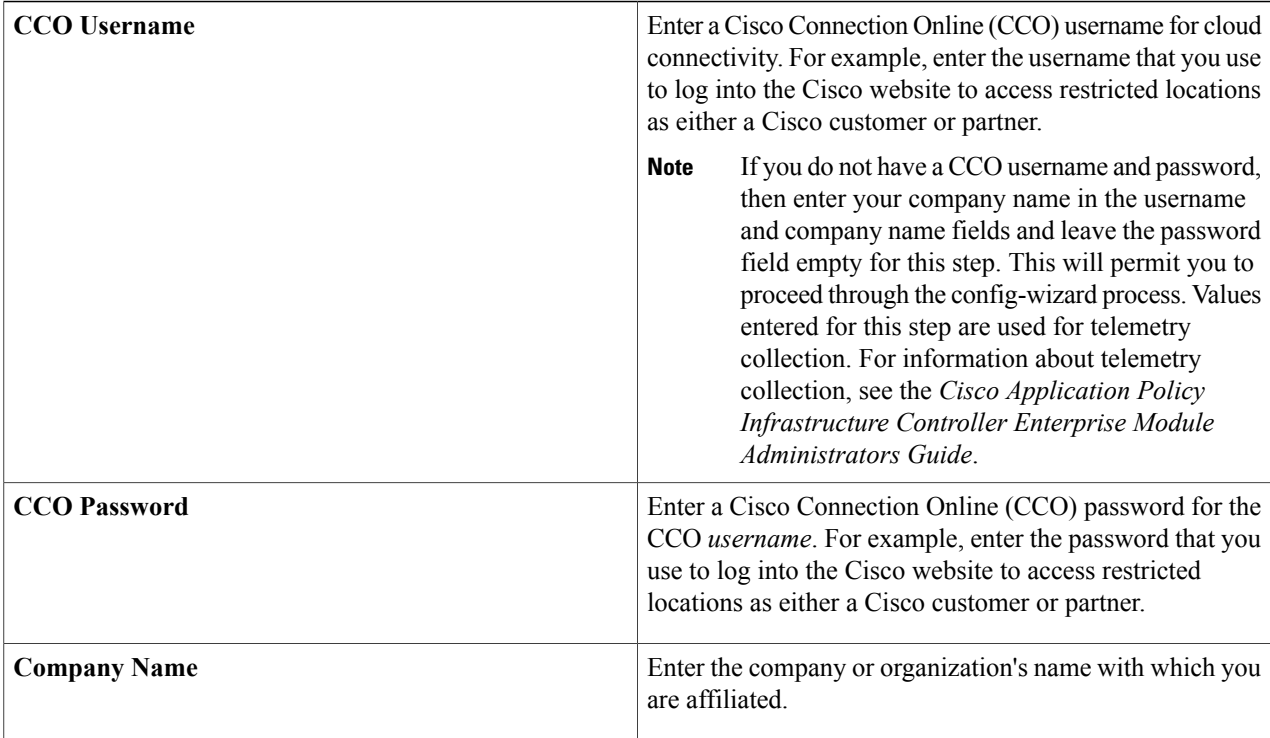

Once satisfied with the cloud connectivity settings, enter **next**>> to proceed. After entering **next**>>, the configuration wizard proceeds to validate the values entered. After validation, you are then prompted to enter values for the **LINUX USER SETTINGS**.

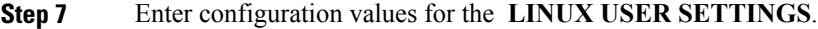

 $\mathbf I$ 

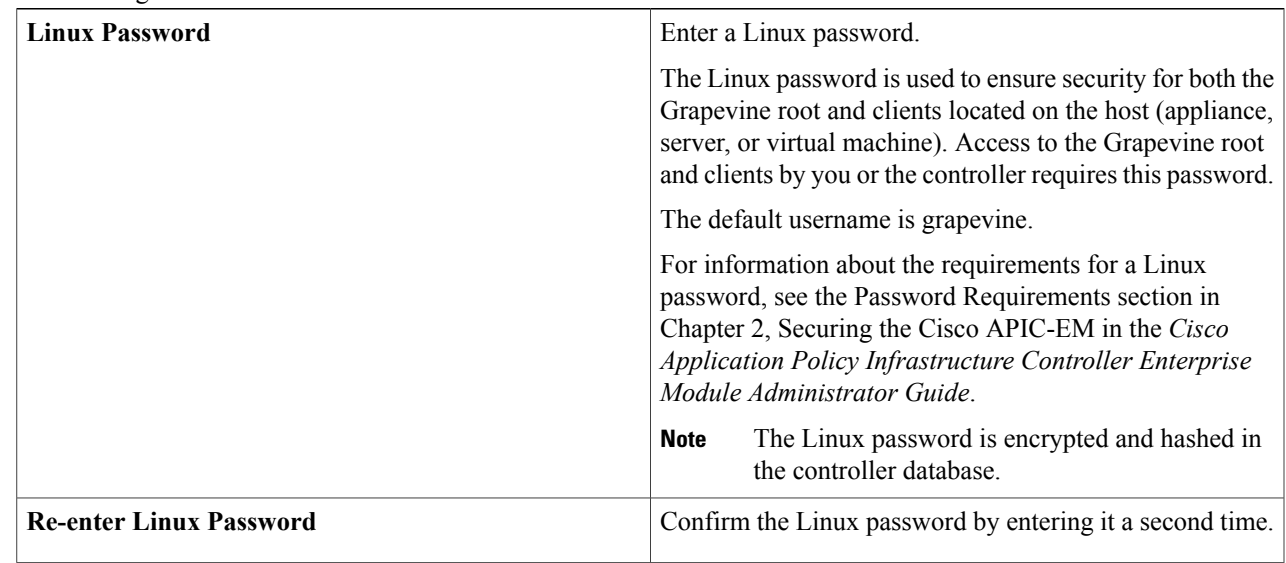

Τ

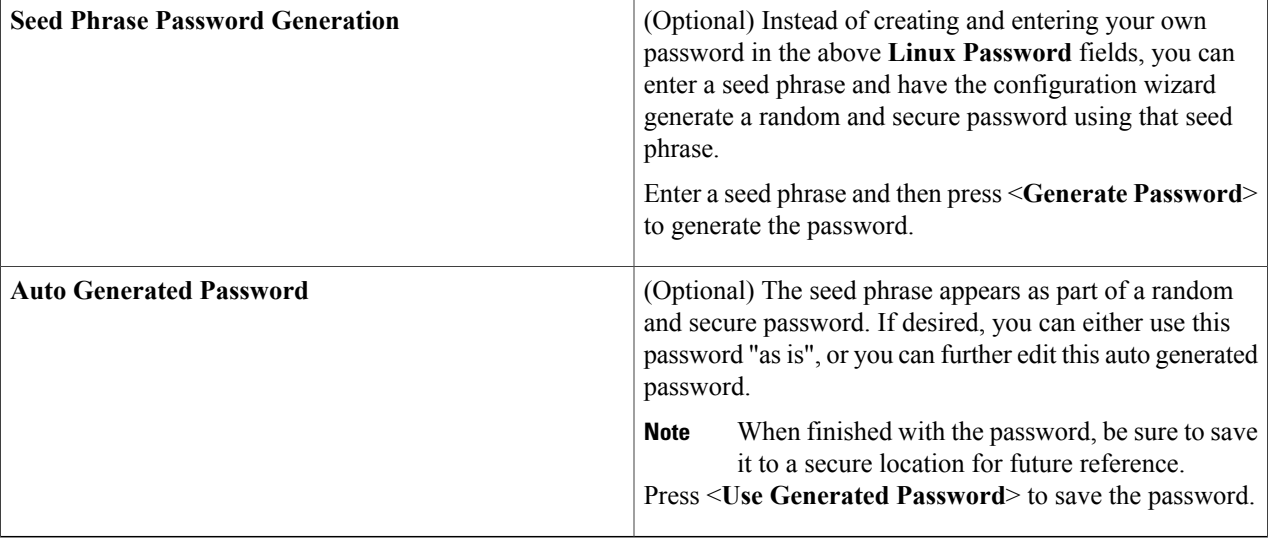

After configuring the Linux password, enter **next>>** to proceed. After entering **next>>**, you are then prompted to enter values for the **APIC-EM ADMIN USER SETTINGS**.

**Step 8** Enter configuration values for the **APIC-EM ADMIN USER SETTINGS**.

| <b>Administrator Username</b>          | Enter an administrator username.<br>Your administrator username and password are used to<br>ensure security for the controller itself. Access to the<br>controller's GUI requires that you enter this username and<br>password.                                                                                                    |
|----------------------------------------|----------------------------------------------------------------------------------------------------|
| <b>Administrator Password</b>          | Enter an administrator password.<br>For information about the requirements for an administrator<br>password, see the Password Requirements section in<br>Chapter 2, Securing the Cisco APIC-EM in the Cisco<br>Application Policy Infrastructure Controller Enterprise<br>Module Administrator Guide.<br>The administrator password is encrypted and<br><b>Note</b><br>hashed in the controller database. |
| <b>Re-enter Administrator Password</b> | Confirm the administrator password by entering it a second<br>time.                                                                                                    |
| <b>Seed Phrase Password Generation</b> | (Optional) Instead of creating and entering your own<br>password in the above Administrator Password fields,<br>you can enter a seed phrase and have the configuration<br>wizard generate a random and secure password using that<br>seed phrase.                                                                                                    |
|                                        | Enter a seed phrase and then press <generate password=""><br/>to generate the password.</generate>                                                                                                    |

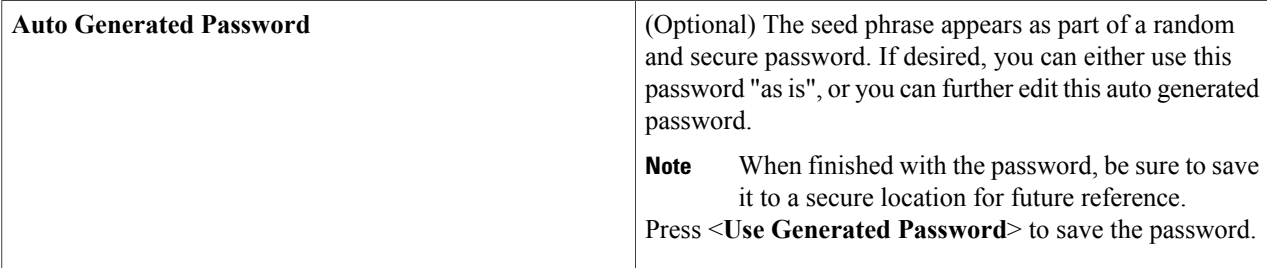

After configuring the administrator password, enter **next>>** to proceed.

After entering **next>>**, you are then prompted to enter values for either the **NTP SERVER SETTINGS**.

### **Step 9** Enter configuration values for **NTP SERVER SETTINGS**.

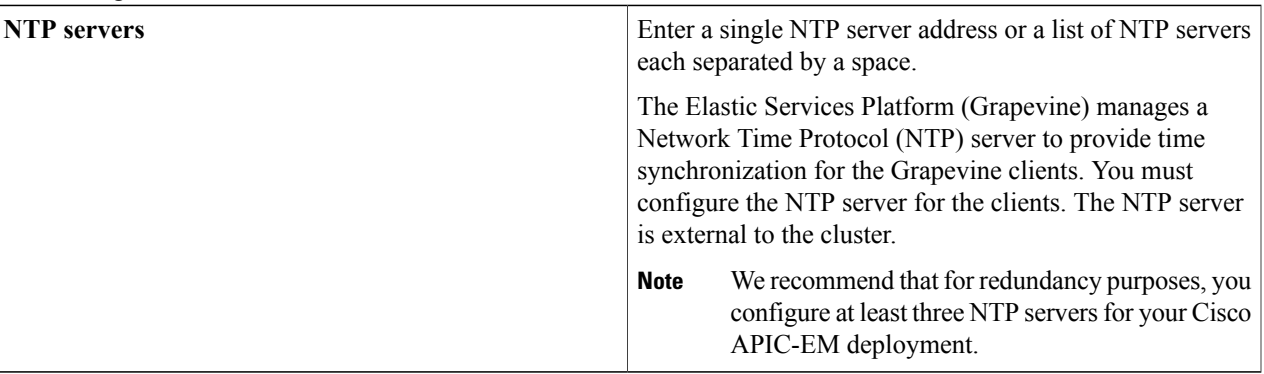

#### Cisco routers can also be configured as NTP **Note**

servers.

After configuring the NTP server(s), enter **next>>** to proceed. After entering **next>>**, you are then prompted to enter values for **INTER-HOST COMMUNICATION**.

### **Step 10** Enter configuration values for **INTER-HOST COMMUNICATION**.

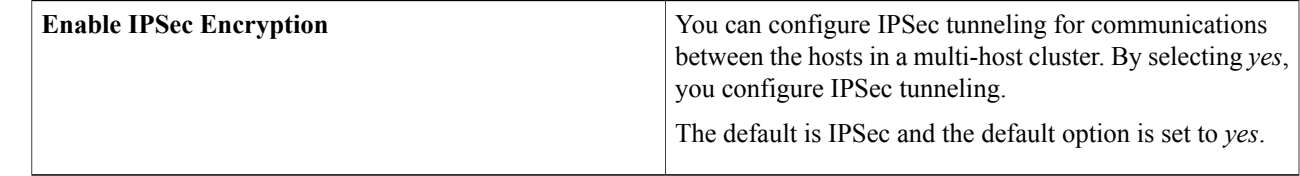

Once satisfied with the inter-host communication setting, enter  $next>>$  to proceed. After entering  $next>>$ , the configuration wizard proceeds to validate the values you entered.

### **Step 11** Enter configuration values for **CONTROLLER CLEAN-UP**.

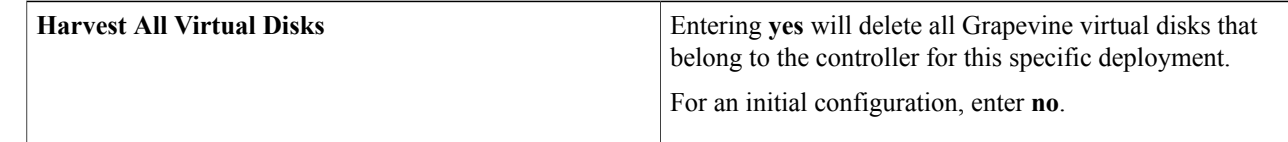

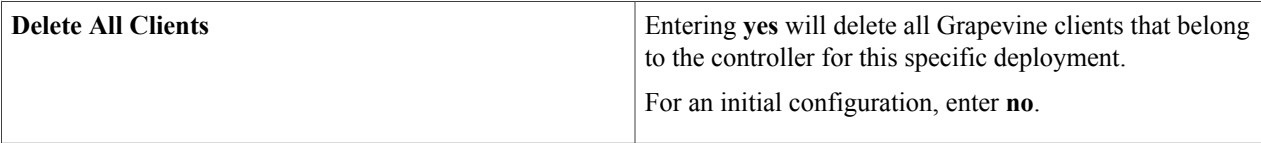

For an initial configuration, enter **no** for both options.

After configuring the controller clean-up, enter **next>>** to proceed. After entering **next>>**, you are then prompted to enter values to finish the configuration and begin the configuration wizard installation.

- **Step 12** A final message appears stating that the wizard is now ready to proceed with applying the configuration. The following options are available:
	- **[back]**—Review and verify your configuration settings.
	- **[cancel]**—Discard your configuration settings and exit the configuration wizard.
	- **[save & exit]**—Save your configuration settings and exit the configuration wizard.
	- **[proceed]**—Save your configuration settings and begin applying them.

Enter**proceed>>** to complete the installation. After entering**proceed>>**, the configuration wizard appliesthe configuration values that you entered above.

### **Note**

At the end of the configuration process, a **CONFIGURATION SUCCEEDED!** message appears.

- **Step 13** Open your browser and enter the host IP address to access the Cisco APIC-EM GUI. You can use the displayed IP address of the Cisco APIC-EM GUI at the end of the configuration process.
- **Step 14** After entering the IP address in the browser, a message stating that "Your connection is not private" appears. Ignore the message and click the **Advanced** link.
- **Step 15** After clicking the **Advanced** link, a message stating that the site's security certificate is not trusted appears. Ignore the message and click the link.
	- This message appears because the controller uses a self-signed certificate. You will have the option to upload a trusted certificate using the controller GUI after installation completes. **Note**
- **Step 16** In the **Login** window, enter the administrator username and password that you configured above and click the **Log In** button.

### **What to Do Next**

Start to use the Cisco APIC-EM to manage and configure your network. For assistance with navigating the controller's GUI and becoming familiar with the its features, use the *Cisco APIC-EM Quick Start Guide*.

If you are deploying a multi-host configuration, then review the following multi-host configuration procedure.

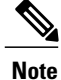

You can send feedback about the Cisco APIC-EM by clicking the Feedback icon ("I wish this page would....") at the lower right of each window in the GUI. Clicking on this icon opens an email. Use this email to send a comment on the current window or to send a request to the Cisco APIC-EM development team.

## <span id="page-10-0"></span>**Managing Admin Accounts**

## **Admin User Right Differences**

The usernames and passwords that you configure by using the Cisco APIC-EM configuration wizard are intended to be used for administrative access to the Cisco APIC-EM Grapevine root (Linux) and the Cisco APIC-EM GUI interface.

The administrator that has access to the Cisco APIC-EM Grapevine root is called the Linux admin user. By default, the username for the Linux admin user is 'grapevine' and the password is user-defined during the configuration wizard setup process. There is no default password.

Both the username and password for the Cisco APIC-EM GUI is user-defined during the configuration wizard process. There is no default username or password.

The Cisco APIC-EM Linux admin user has different rights and capabilitiesthan the Cisco APIC-EM GUI-based admin user and can perform other administrative tasks.

## **Tasks Performed by Linux (Grapevine) Admin Users**

The following tasks can be performed by the Linux (Grapevine) admin user:

- Displaying audit and system logs on the Cisco APIC-EM.
- Reviewing the status of Cisco APIC-EM services on the appliance.
- Resetting the configuration values back to their original configuration settings.
- Restoring the Cisco APIC-EM back to the factory default.
- Creating a support file that you can then email to Cisco support for assistance.
- Updating or changing your Cisco APIC-EM configuration wizard settings (for example, updating the NTP configuration settings).

GUI-based admin users that are created by using the Cisco APIC-EM user interface cannot automatically log into the Cisco APIC-EM and access the Grapevine root and clients located on the appliance. Only Linux admin users can access the Cisco APIC-EM Grapevine root and clients on the appliance.

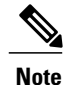

See the *Cisco Application Policy Infrastructure Controller Enterprise Module Troubleshooting Guide* for information about the supported Grapevine root (Linux) commands and accessible logs.

## **Tasks Performed by GUI Admin Users**

The following tasks can be performed by the GUI admin user:

- Initiate and work with the base applications (Discovery, Inventory, Topology, Path Trace, and EasyQoS) and solution applications (Network PnP and iWAN).
- Back up and restore the Cisco APIC-EM database and files.
- Display the service logs on the Cisco APIC-EM.
- Apply Cisco APIC-EM software patches, maintenance releases, and upgrades.

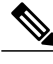

**Note** See the following for detailed information about the above supported controller GUI operations:

• *Cisco Application Policy Infrastructure Controller Enterprise Module Administrator Guide*

### **Creating GUI Admin Users**

For first-time GUI-based access to Cisco APIC-EM system, the administrator username and password is configured during the configuration wizard setup.

**Note**

You can add GUI admin users through the GUI interface itself. See the *Cisco Application Policy Infrastructure Controller Enterprise Module Administrator Guide* for more information.

## <span id="page-11-0"></span>**Installing Cisco APIC-EM Applications**

Cisco IWAN is not part of the Cisco APIC-EM, Release 1.4.0.x installation. Cisco IWAN must be installed and enabled in an additional procedure using the controller's GUI, as described below. The application

installation procedure is simple, the application bundle provided by Cisco must be dropped in the browser window under **admin** (Settings Icon) in **App Management**.

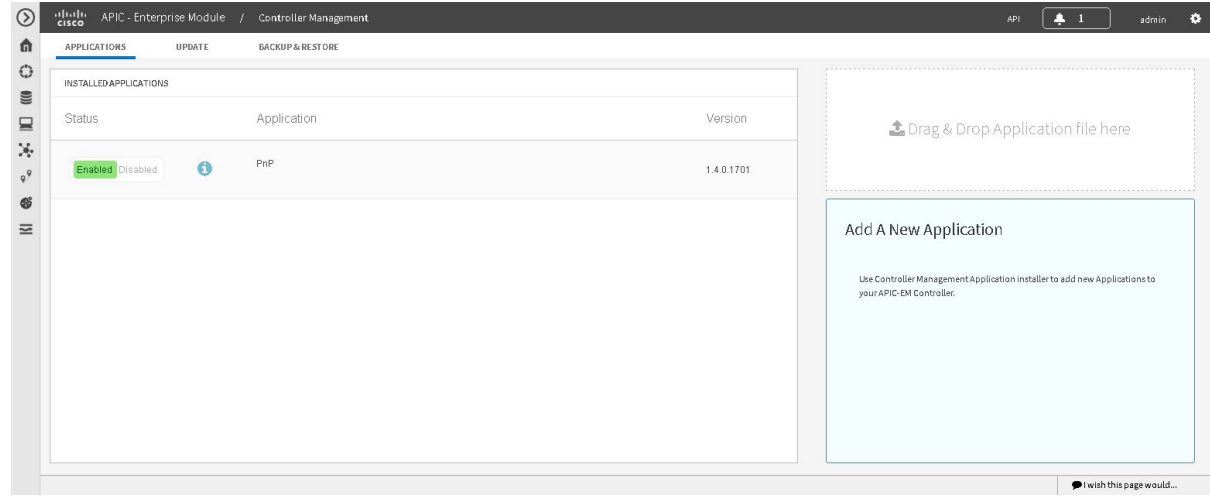

**Figure 1: App Management Window**

Perform the following procedure to install additional applications.

Ú

**Important**

Perform this procedure only after you have completed your Cisco APIC-EM configuration. If you are setting up a multi-host Cisco APIC-EM configuration, then perform this procedure when finished setting up all of the hosts in your multi-host configuration.

### **Before You Begin**

You have installed Cisco APIC-EM, Release 1.4.0.x following the procedures described in this guide.

You must have administrator (ROLE\_ADMIN) permissions and either access to all resources (RBAC scope set to ALL) or an RBAC scope that contains all of the resources that you want to group. For example, to create a group containing a specific set of resources, you must have access to those resources (custom RBAC scope set to all of the resources that you want to group).

For information about user permissions and RBAC scopes required to perform tasks using the Cisco APIC-EM, see "UserSettings" in the chapter, "Configuring the Cisco APIC-EM Settings" in the *Cisco Application Policy Infrastructure Controller Enterprise Module Administrator Guide*.

**Step 1** Download the application bundle or bundles from Cisco.com. Save the bundle or bundles to a secure location on your laptop or network.

- **Step 2** In your browser address bar, enter the IP address of the Cisco APIC-EM in the following format: **https://***IP address*
- **Step 3** On the launch page, enter your username and password. The **Home** window of the APIC-EM controller now appears.

**Step 4** In the **Home** window, click either **admin** or the **Settings** icon (gear) at the top right corner of the screen.

- **Step 5** Click the **App Management** link from the drop-down menu.
- **Step 6** Drag and drop the application bundle onto the dedicated drag and drop field of the **App Management** window on the browser.

**Note** This step initiates the application installation process which can take several minutes to complete

**Step 7** Once the application is uploaded and installed, toggle the switch next to the application's name to enable it.

### **What to Do Next**

If needed for your network deployment, repeat the above stepsto upload, install, and enable another application.

## <span id="page-13-0"></span>**Powering Down and Powering Up a Single Host or Multi-Host Cluster**

Under certain circumstances such as troubleshooting, you might want to gracefully power down and then power up either a single host or an entire multi-host cluster. This procedure describes how to perform these procedures.

For information about powering down and powering up only a single host within a multi-host cluster, see Powering Down and Powering Up a Single Host Within a [Multi-Host](b_apic_em_install_guide_v_1-4-x_chapter_01100.pdf#unique_83) Cluster.

### **Before You Begin**

You should have installed the Cisco APIC-EM following the procedures in this guide.

- **Step 1** Using a Secure Shell (SSH) client, log into the host (appliance, server, or virtual machine) with the IP address that you specified using the configuration wizard.
	- The IP address to enter for the SSH client is the IP address that you configured for the network adapter. This IP address connects the host to the external network. **Note**
- **Step 2** When prompted, enter your Linux username ('grapevine') and password for SSH access.
- **Step 3** Enter the **harvest** all clients command to harvest (gracefully shut down) all services on a single host or on multiple hosts within a multi-host cluster.

\$ **sudo /home/grapevine/bin/harvest\_all\_clients**

- For a multi-host cluster, you only need to enter this command on one of the hosts to harvest (gracefully shut down) all services on all of hosts in the cluster. **Important**
- **Step 4** Review the command output and subsequent directions.

\$ **sudo /home/grapevine/bin/harvest\_all\_clients**

```
Disabled Grapevine policy
Harvesting client 1f481f49-fabc-44f9-af5a-0481bd823165...
Harvesting client 6dac3f56-fb05-4fd0-be06-d5c6869e23cd...
Harvesting client c800924c-7603-4092-b1f8-0c19f5141acc...
```
Waiting on task 05b9192c-9484-11e6-bdc2-0050569f3bee... Task '05b9192c-9484-11e6-bdc2-0050569f3bee' completed successfully Waiting on task 05da80da-9484-11e6-bdc2-0050569f3bee... Task '05da80da-9484-11e6-bdc2-0050569f3bee' completed successfully Successfully harvested all clients PLEASE NOTE: Grapevine policy has been DISABLED so that services and clients can be harvested. To start all services again, run the following command: grape config update enable policy true **Step 5** Power down the host, by entering the following command: \$ **sudo shutdown -h now** Enter your password a second time when prompted. For a multi-host cluster, you will need to enter this command on each of the hosts in the multi-host cluster to shut them all down.

You need to ensure that the last host that was shutdown in a multi-host cluster is the very first host that is then restarted. Be sure to track the order in which the hosts are shutdown in a multi-host cluster. **Important**

#### **Step 6** Review the command output as the host shuts down. The **sudo shutdown** command also powers off the **Note**

host.

- **Step 7** Power up the Grapevine root process by turning the host or hosts (in a multi-host cluster) back on. For a multi-host cluster, be sure to restart the host that was shutdown last in the multi-host cluster. This must be the first host restarted. **Important**
- **Step 8** Using a Secure Shell (SSH) client, log back into the host with the IP address that you specified using the configuration wizard.
	- The IP address to enter for the SSH client is the IP address that you configured for the network adapter. This IP address connects the host to the external network. **Note**
- **Step 9** When prompted, enter your Linux username ('grapevine') and password for SSH access.
- **Step 10** Enable Grapevine, by entering the following command on the Grapevine root:

### \$ **grape config update enable\_policy true**

Wait a few minutes for the Cisco APIC-EM services to start up again.

For a multi-host cluster, you only need to enter this command on one of the hosts after all of the hosts have been successfully powered on. **Important**

### **What to Do Next**

Log back into the controller's GUI and begin working with the Cisco APIC-EM to manage and monitor the devices within your network.

## <span id="page-15-0"></span>**Uninstalling the Cisco APIC-EM**

The following procedure describes how to uninstall the Cisco APIC-EM.

If you plan to reinstall the Cisco APIC-EM after uninstalling it, then you must follow the procedure described below to avoid any possible problems. You should have also contacted Cisco support for the link to download the latest Cisco APIC-EM ISO image. Be aware that this procedure shuts down both the Cisco APIC-EM and the host (physical or virtual) on which it resides. At the end of this procedure and if you are reinstalling the Cisco APIC-EM, then you will need to access the host and restart it. **Note**

**Step 1** Using a Secure Shell (SSH) client, log into the host (appliance, server, or virtual machine) with the IP address that you specified using the configuration wizard.

The IP address to enter for the SSH client is the IP address that you configured for the network adapter. This IP address connects the appliance to the external network. **Note**

- **Step 2** Enter the Linux username ('grapevine') and password when prompted.
- **Step 3** Enter the **reset\_grapevine factory** command at the prompt.

\$ **reset\_grapevine factory**

- **Step 4** Enter your Linux grapevine password a second time to start the reset process.
	- \$ sudo password for grapevine **\*\*\*\*\*\*\*\*\***

After entering this command a warning appears that the **reset grapevine factory** command will shut down the controller.

You are then prompted to confirm your intent to run the **reset\_grapevine factory** command.

**Step 5** Enter **Yes** to confirm that you want to run the **reset\_grapevine factory** command. The controller then performs the following tasks:

- Stops all running clients and services
- Stops and shuts down any Linux containers
- Deletes all cluster data
- Deletes all user data
- Deletes the configuration files including secrets and private keys
- Shuts down the controller
- Shuts down the host (physical or virtual)